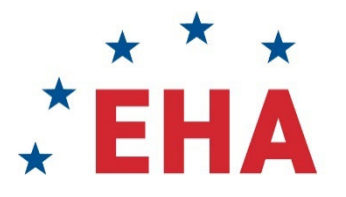

**EUROPEAN HEMATOLOGY ASSOCIATION** 

# **EHA RESEARCH GRANTS PROCESS**

# **STEP BY STEP GUIDE**

For applying for an EHA Research Grant

# **EHA Executive Office**

Koninginnegracht 12b 2514 AA The Haque The Netherlands

Tel: +31 (0)70 3020 099 info@ehaweb.org

**EHA | POWERED BY YOU!** 

# Guidelines for EHA Grant management system

This document will guide you through every step of the process to apply for an EHA Research Grant using the EHA Grants management system.

If you have any questions, please contact the Grants Manager at [EHA-Grants@ecorys.com](mailto: EHA-Grants@ecorys.com).

## **Contents**

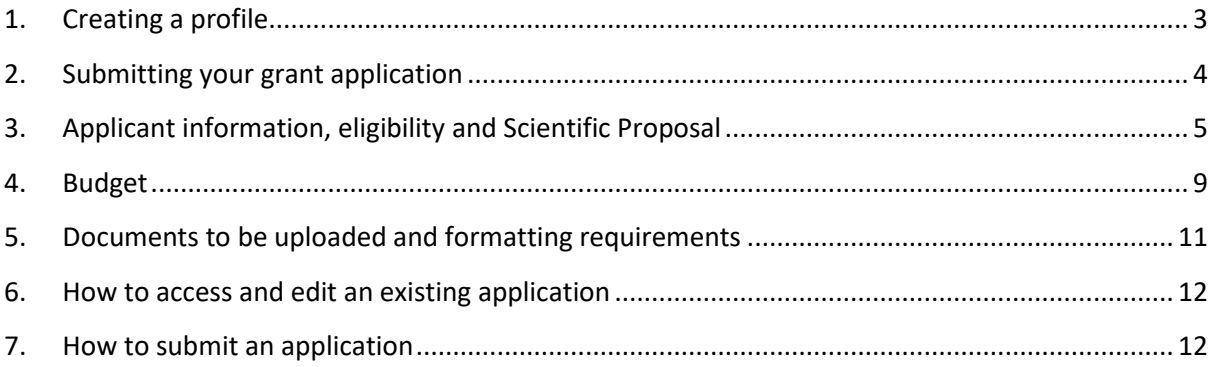

## <span id="page-2-0"></span>1. Creating a profile

Keep in mind that once you register, it may take **up to two business days** before you get access to the system. You are advised to plan accordingly as delays occasioned by late registration will not exempt you from the deadline. Registrations are approved between 8:00- 18:00 hrs. CET/CEST.

Accessthe grantee portal and register yourself via [http://eha.fluxx.io.](http://eha.fluxx.io/)

Should you be the recipient of an EHA Research Grants, a mentoring program or SWG membership in the past 5 years, and want to apply for another grant, you most likely already have an account.

If you have forgotten your password, you can retrieve it by selecting '**Reset or create password'**. Just be sure to use the email address that EHA had on file. If you encounter any issues, please contact the Grants Managers at [EHA-Grants@ecorys.com](mailto: EHA-Grants@ecorys.com).

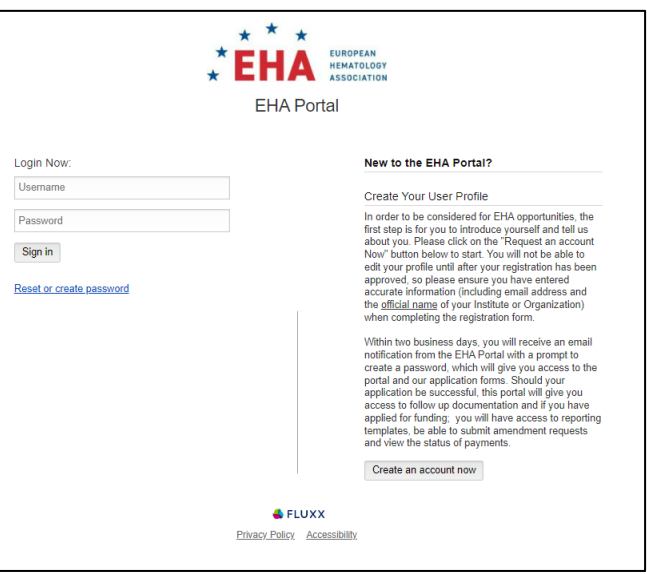

Be sure to fill in the details accurately, as this registration cannot be edited later.

You should receive an email **within 2 business days** that has your username and instructions to reset your password. Use these credentials to access the application system.

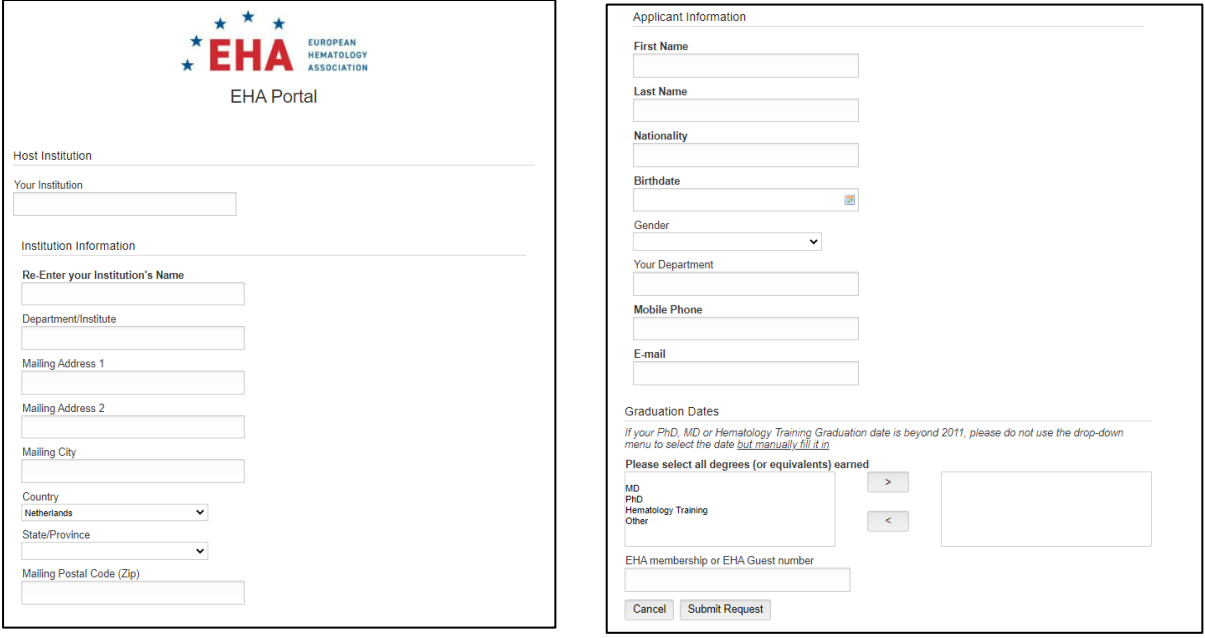

# <span id="page-3-0"></span>2. Submitting your grant application

Now that you have a profile, you can apply for an EHA Research Grant. Select 'Apply for a Research Grant ' in the menu on the left and then click the green button at the bottom of the main screen.

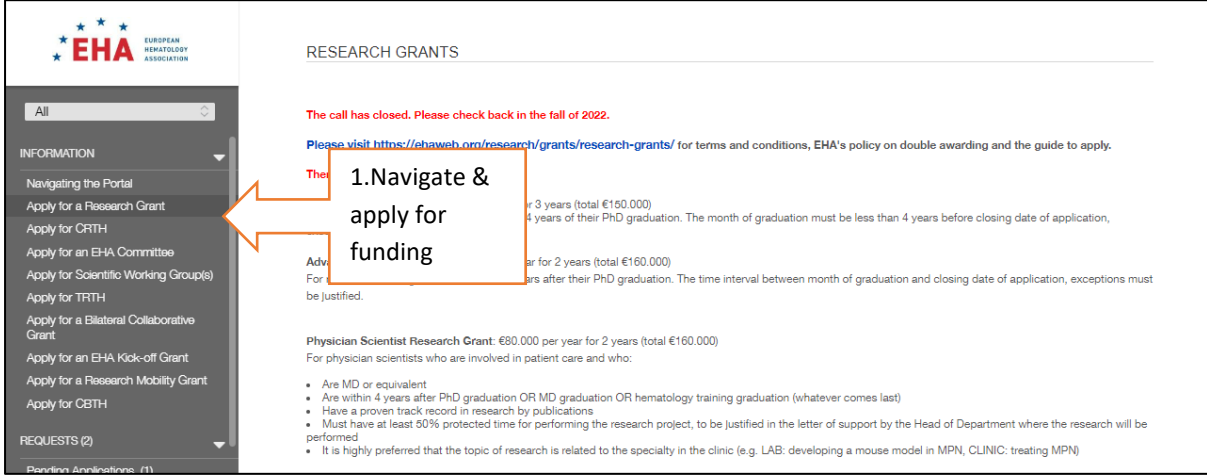

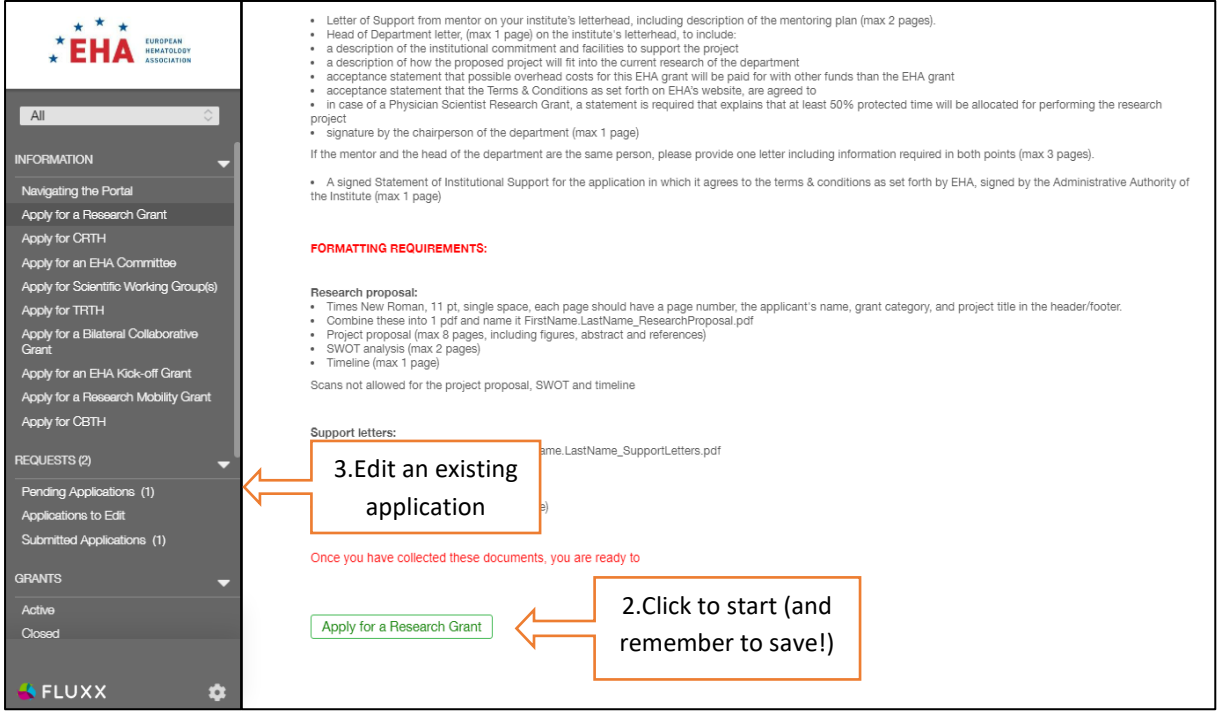

If you have started an application, remember to keep saving your work.

To go back and edit content into your application, click on the '**Edit**' button on the top of the screen, do not start a new application.

If you '**Submit**' your application you are not able to edit it anymore.

If you encounter any issues, please contact the Grants Managers at [EHA-Grants@ecorys.com](mailto: EHA-Grants@ecorys.com)

# <span id="page-4-0"></span>3. Applicant information, eligibility and Scientific Proposal

Make sure you read the portal instructions and save your application regularly. To be eligible, your application needs to be complete, with all mandatory fields completed and all required attachments uploaded in the correct format. Please refer to the "Step-by-step guide for applying for an EHA Research Grant" to find out more.

The online application will cover:

- Applicant information
- Scientific Proposal Overview
- CV information
- Budget
- Evaluation of the portal
- Section to upload mandatory documents

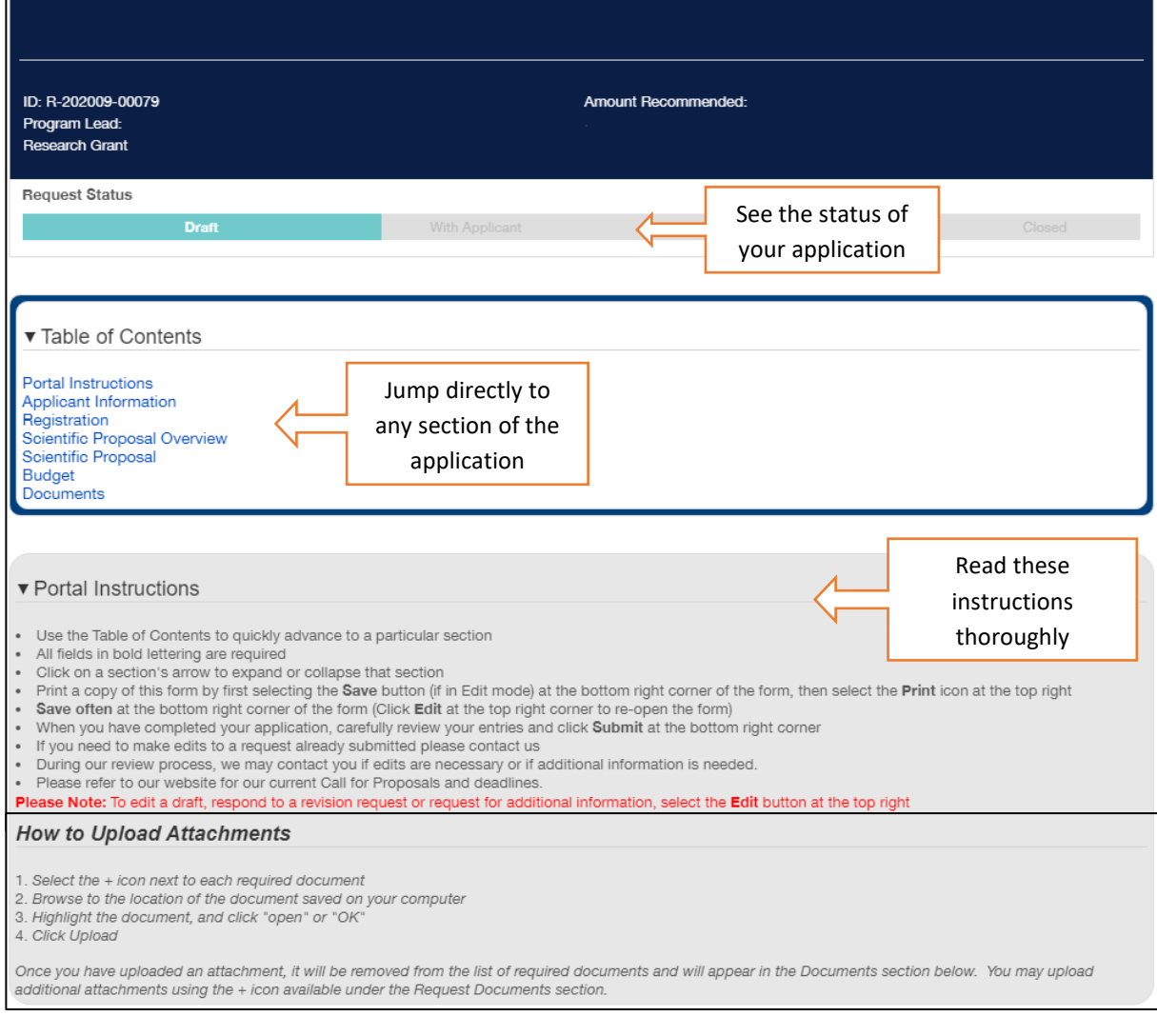

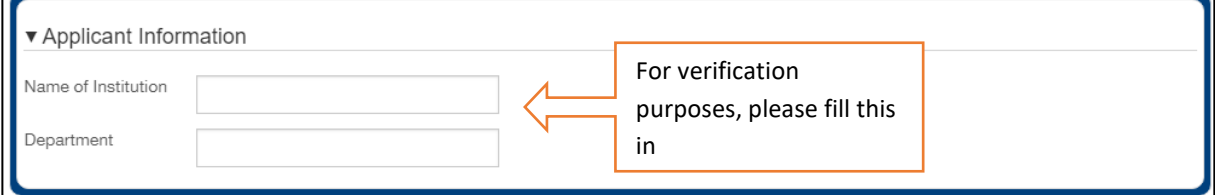

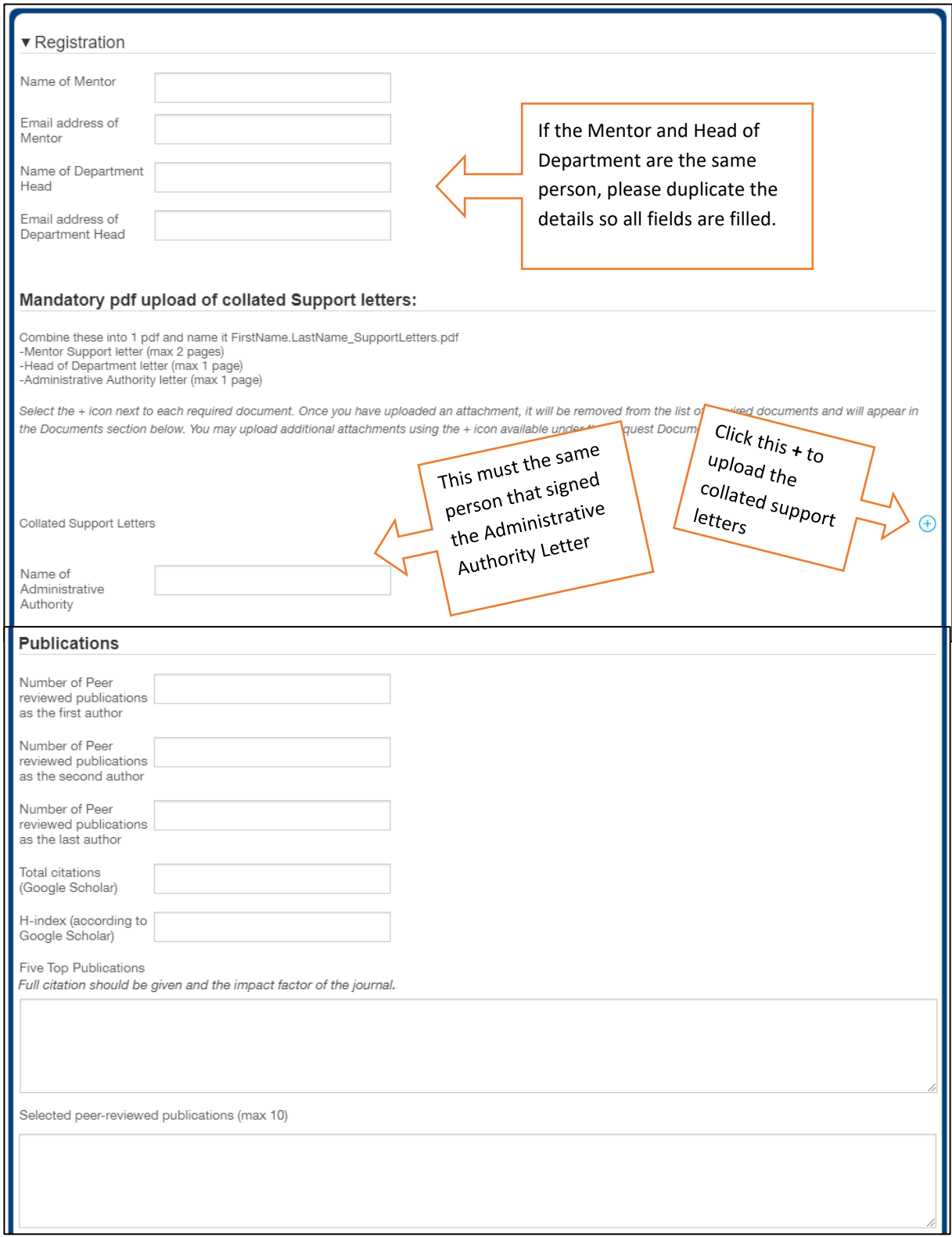

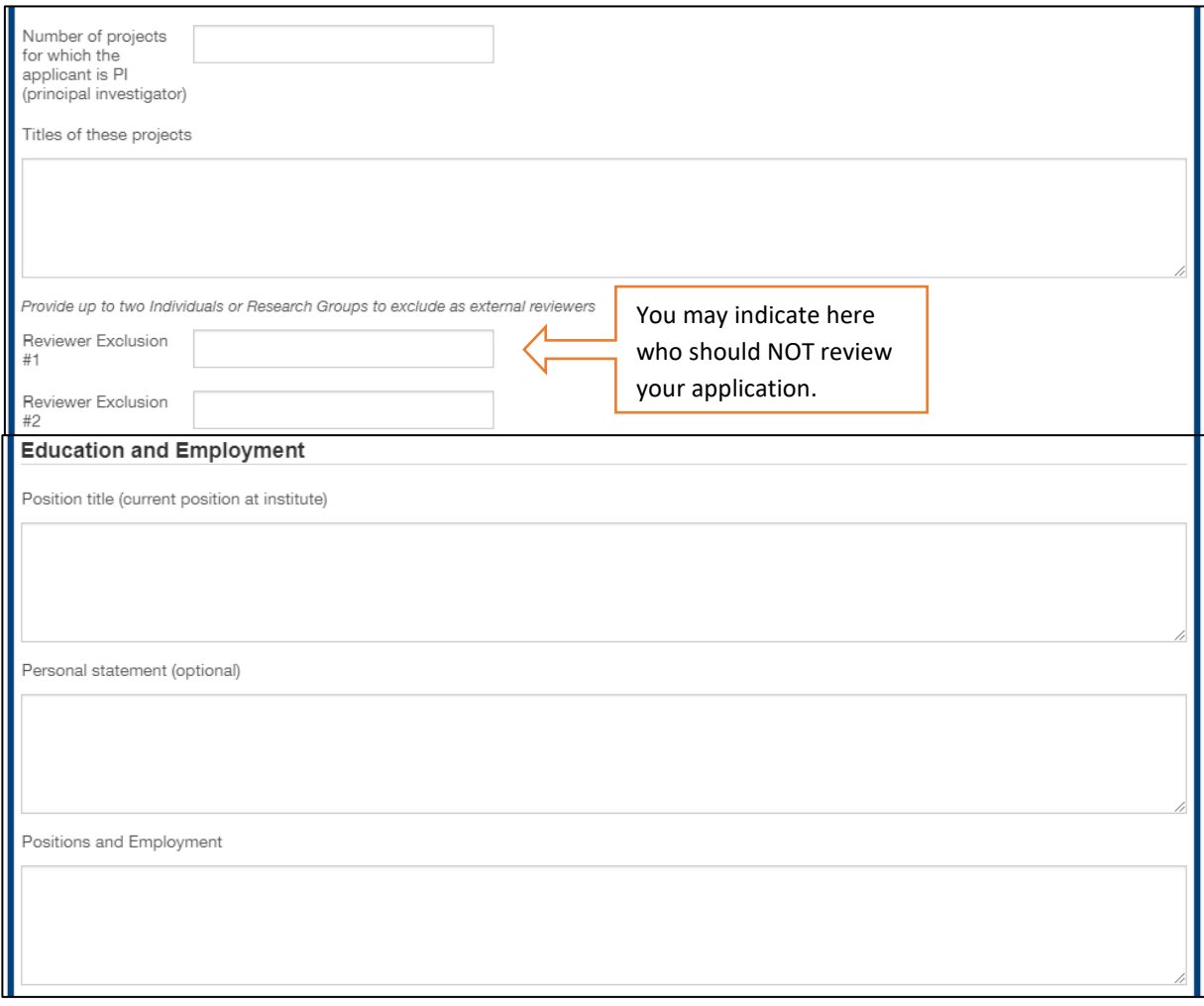

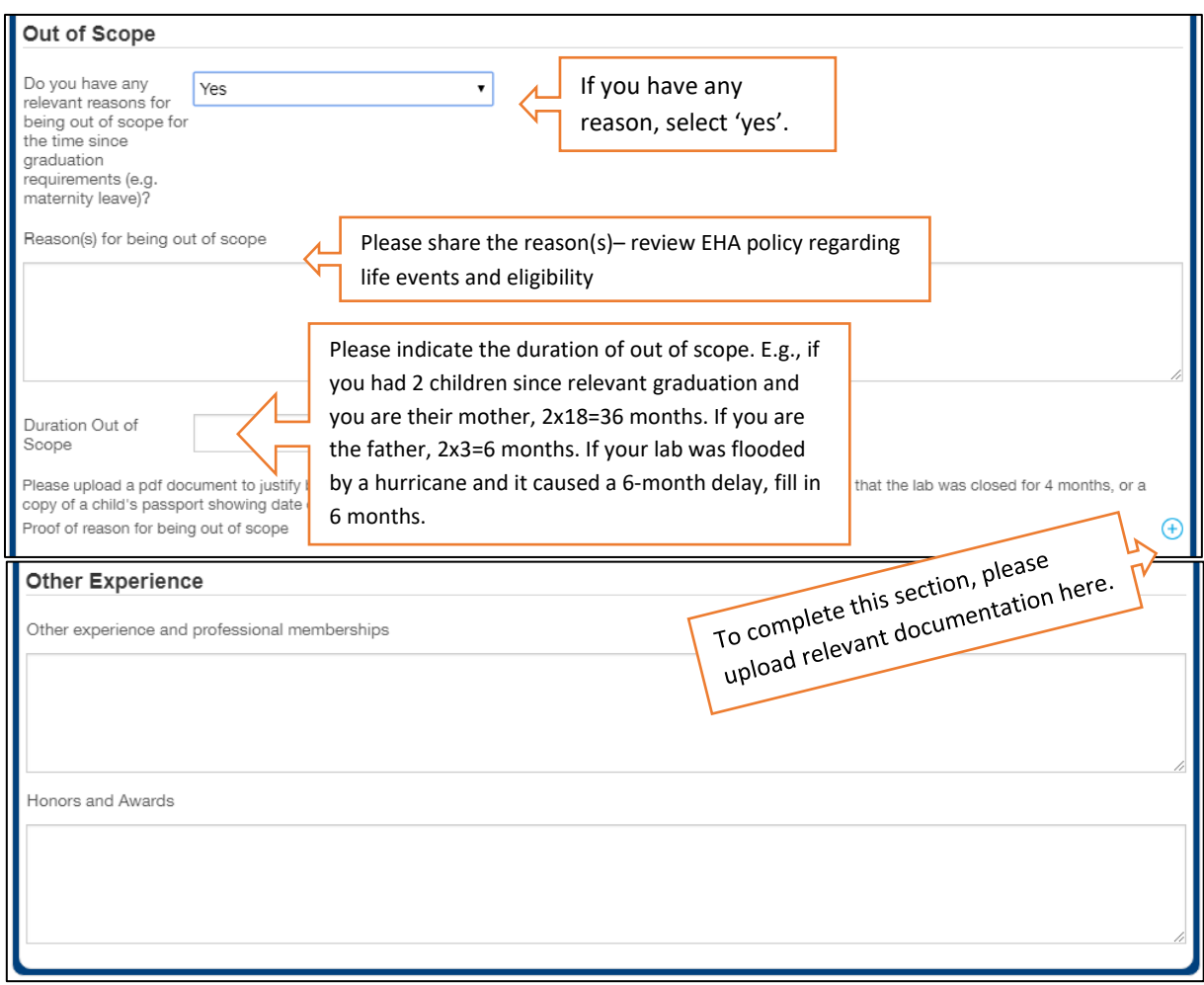

## **EHA has a policy regarding life events and eligibility**:

- For each child/pregnancy, a mother can add 18 months to the time since graduation and a father can add 3 months
- Other life events, e.g., military service, disease or lab closure can also extend the period of eligibility and must be justified.

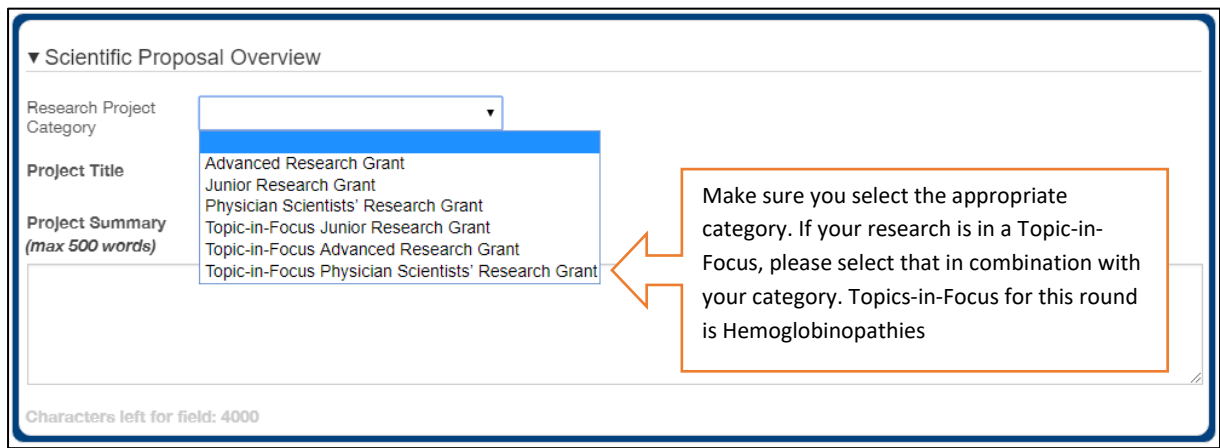

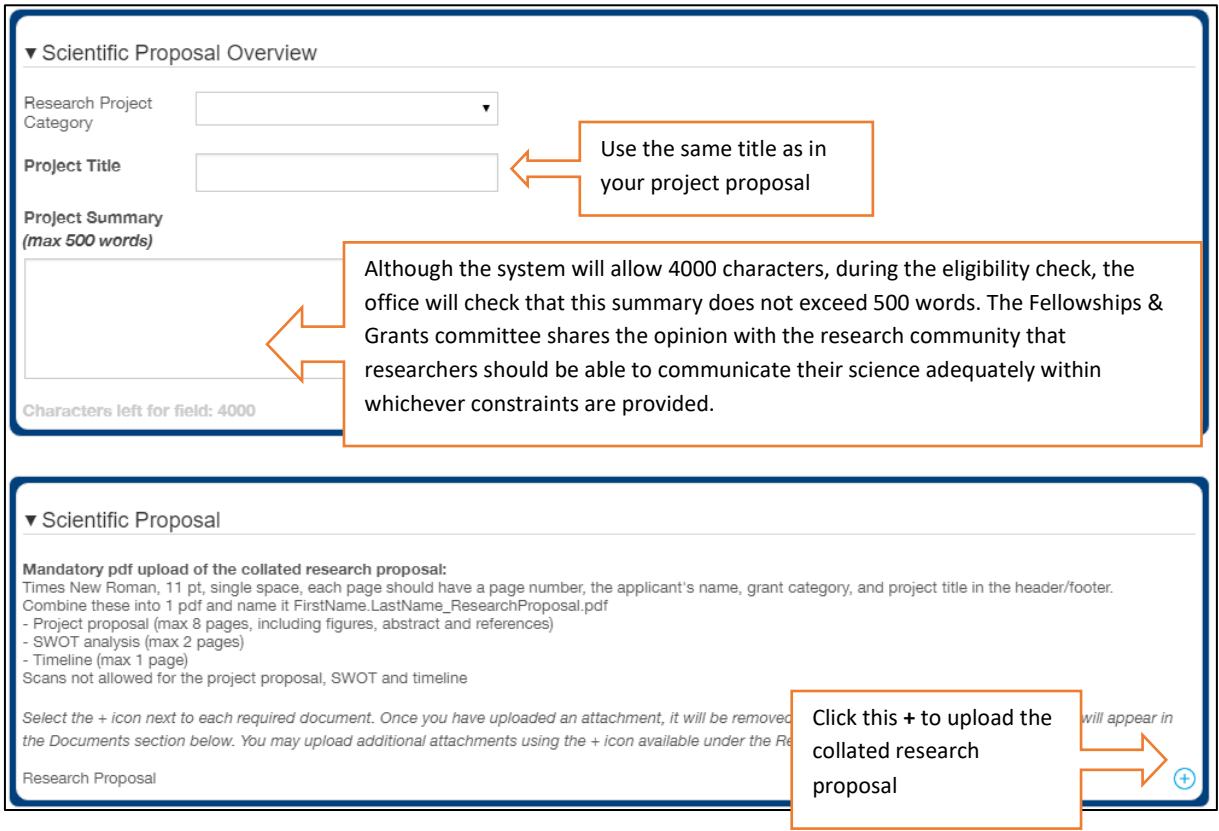

# <span id="page-8-0"></span>4. Budget

There are four sections to be completed regarding your budget request:

- Amount Requested
- Budget table
- Justification
- Other funding for this project

Please ensure that the amount requested and the budget table match.

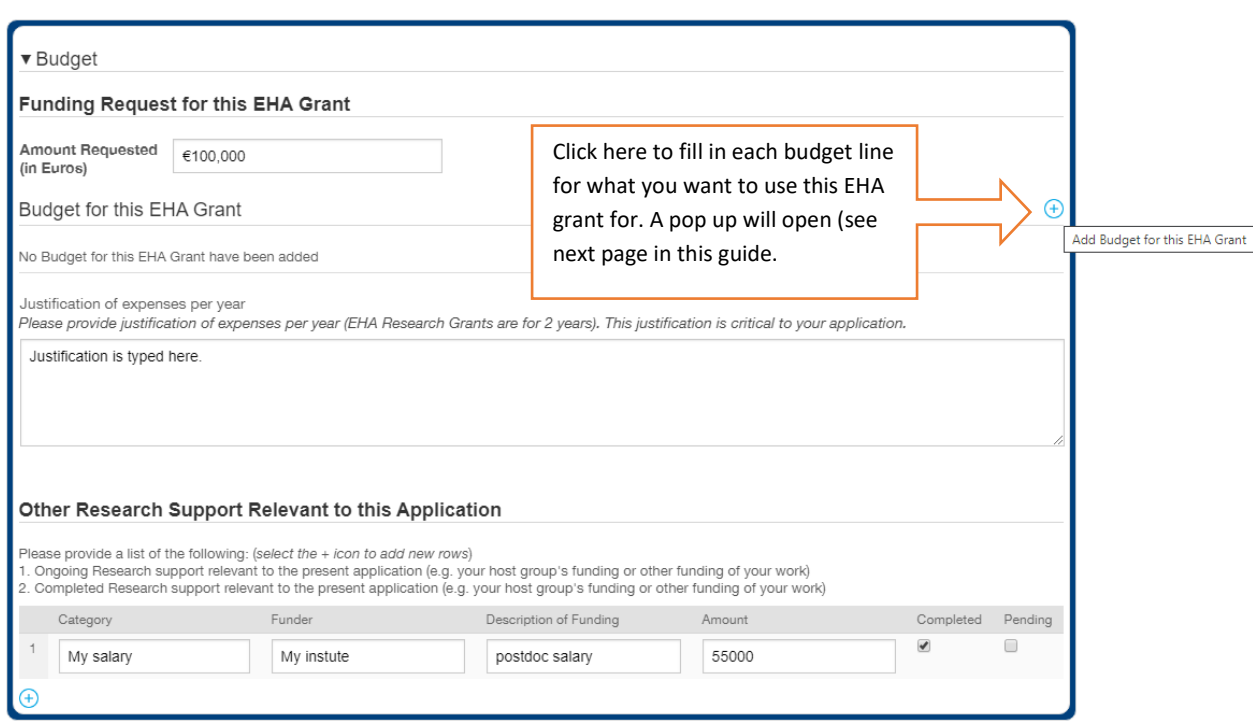

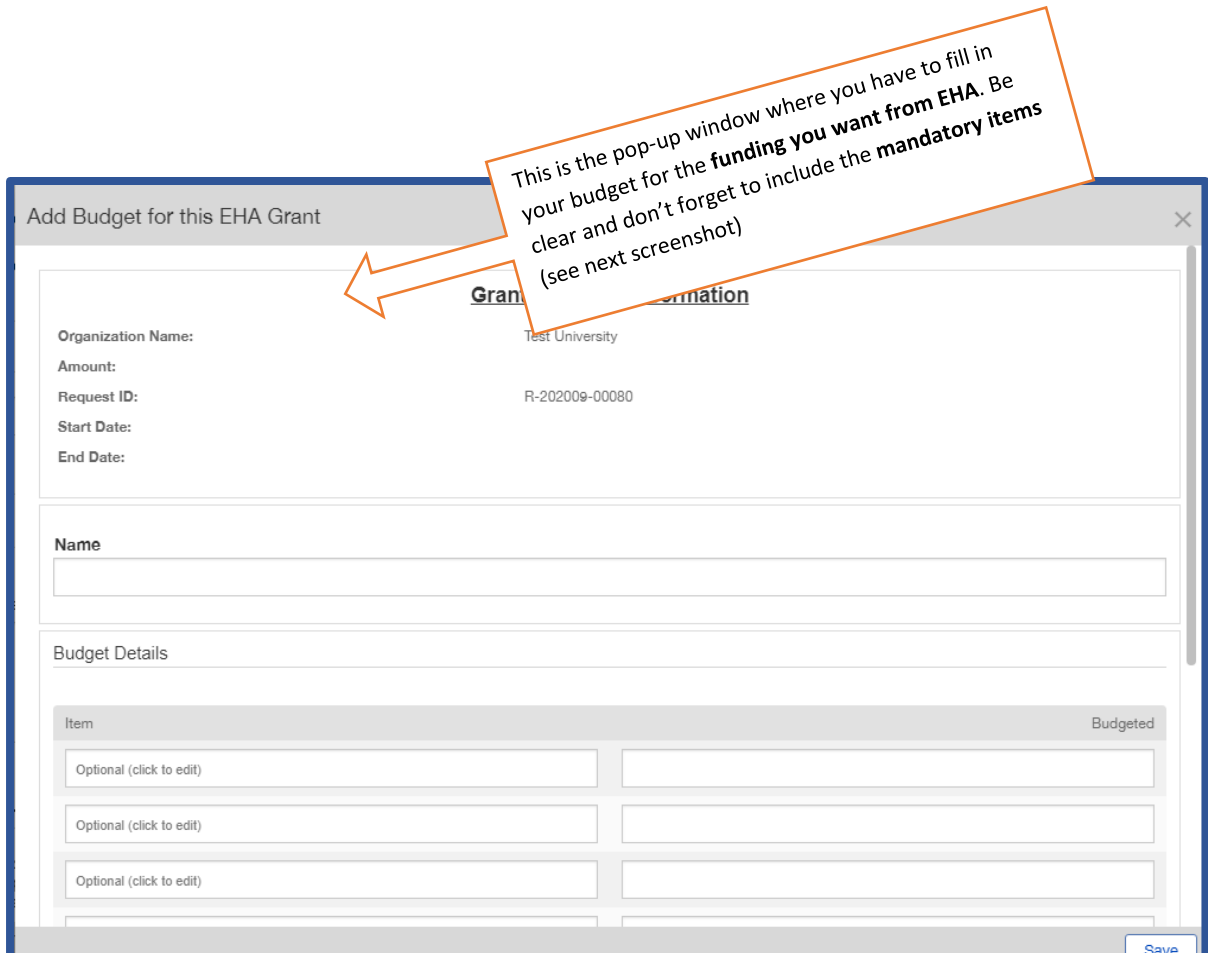

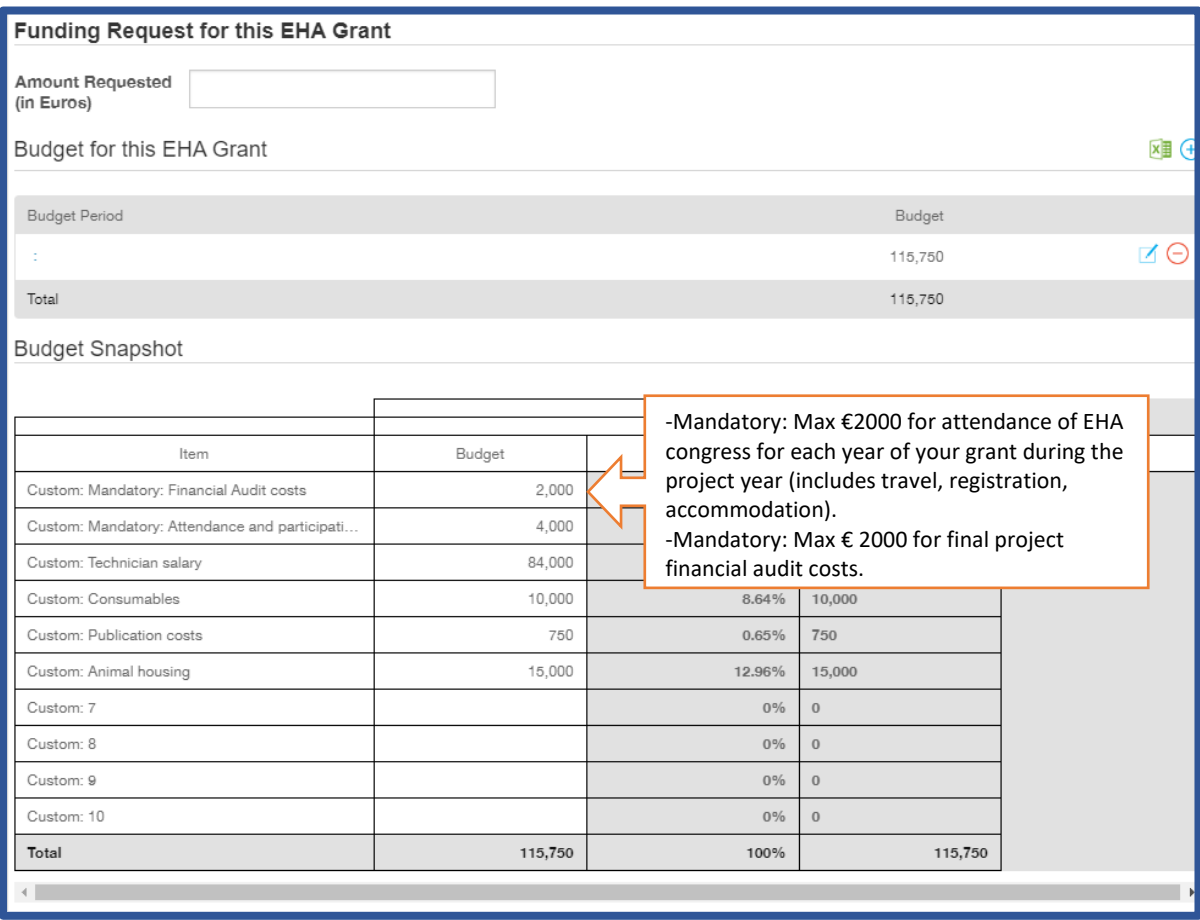

## <span id="page-10-0"></span>5. Documents to be uploaded and formatting requirements

The following documents are mandatory for your application to be considered:

## **Project proposal**

- Combine these into 1 pdf and name it FirstName.LastName\_ResearchProposal.pdf
- o Project proposal (max 8 pages, including figures, abstract and references)
- o SWOT analysis (max 2 pages)
- o Timeline (max 1 page)

Scans not allowed for the project proposal, SWOT and timeline

- Each page should have a page number, the applicant's name and project title in the header/footer

### **Supporting letters**

- Combine these into 1 pdf, include page numbers and name it FirstName.LastName\_SupportLetters.pdf
- o Mentor Support letter (max 2 pages)
- o Head of Department letter (max 1 page)
- o Administrative Authority letter (max 1 page)

### Required formatting: Times New Roman, 11 pt., single space

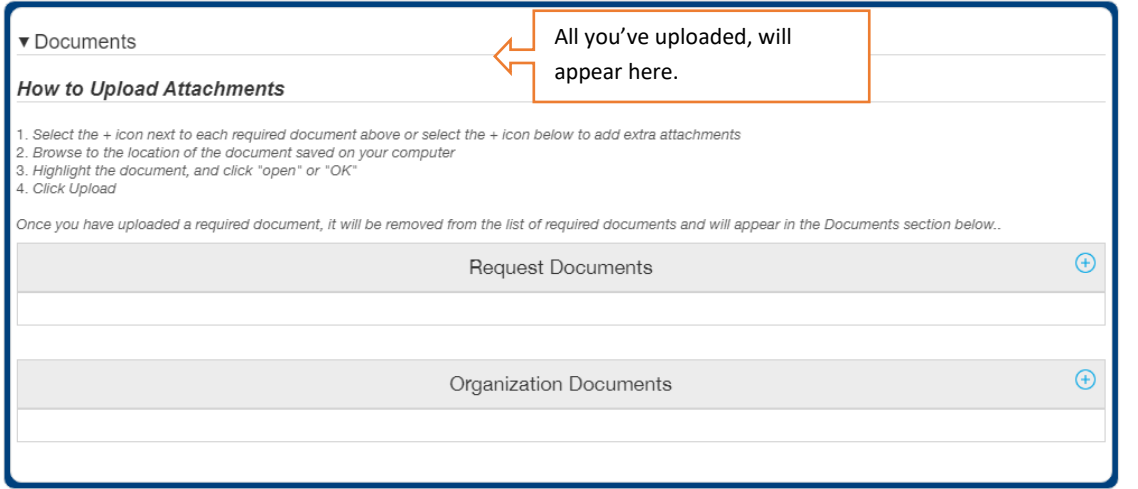

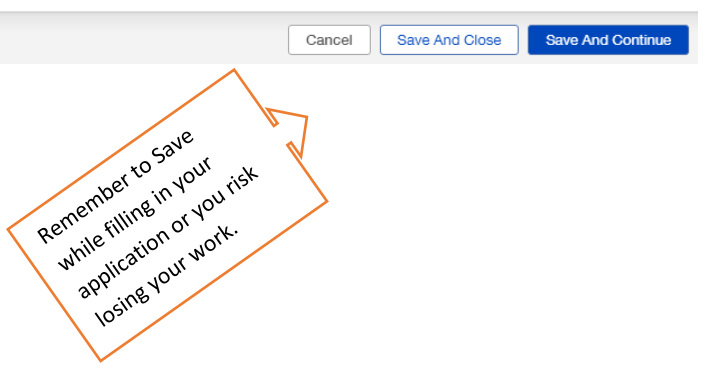

## <span id="page-11-0"></span>6. How to access and edit an existing application

You can re-access your application and make changes until the deadline. Seek 'Pending Requests' in the grantee portal for access.

# <span id="page-11-1"></span>7. How to submit an application

## **Remember to click 'Submit' before the deadline!**

Only submitted applications will be taken into consideration.

Once the deadline has passed or you have submitted, you will have 'read only' access. See page 8 of this guide for the snapshot.

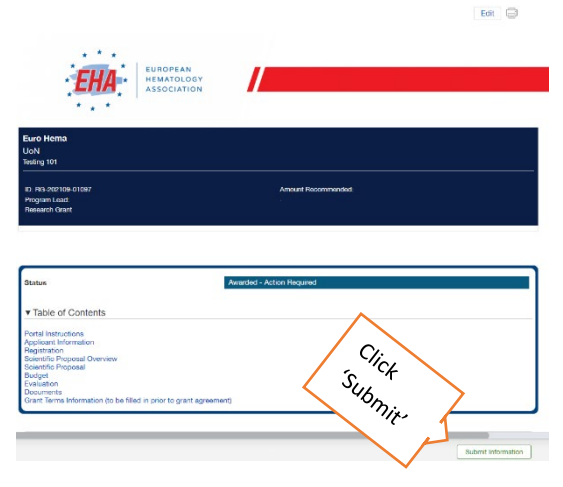

## *Questions and concerns regarding the application process*

If you have any questions or problems with submitting the application, please contact the EHA Talent Accelerator Department at [EHA-Grants@ecorys.com](mailto: EHA-Grants@ecorys.com) or call during office hours: +31(0)70 3020 099.